## DFL-210, DFL-600, DFL-1600 How to open ports for FTP server on DMZ

This setup example uses the following network settings:

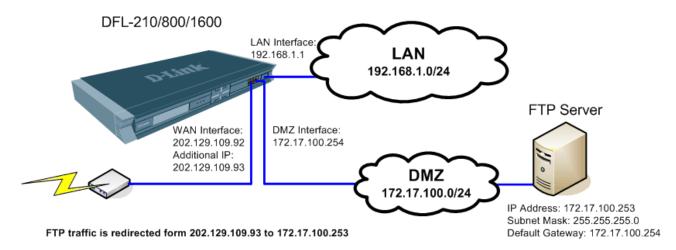

In our example the WAN interface has an additional public IP address. The FTP server is connected to the DMZ network.

**Step 1.** Log into the Firewall by opening Internet Explorer and typing the LAN address of the Firewall. In our example we are using the default 192.168.1.1. Enter Username and Password which you specified during the initial setup of the Firewall.

**Note:** If you are setting up a WEB server which uses HTTP port 80, it is advisable to change the default management port of your firewall from 80 to something else. You can set it to be accessed via HTTPS only (port 443) <a href="https://192.168.1.1">https://192.168.1.1</a>. This can be set under System > Remote Management. If you want to leave HTTP management active but change the port to something different for port 80 (e.g. port 88), select "Modify Advanced Settings" under System > Remote Management.

Step 2. Go to Objects > Address Book > Interface Addresses. Click on Add and select "IP4 Host/Network".

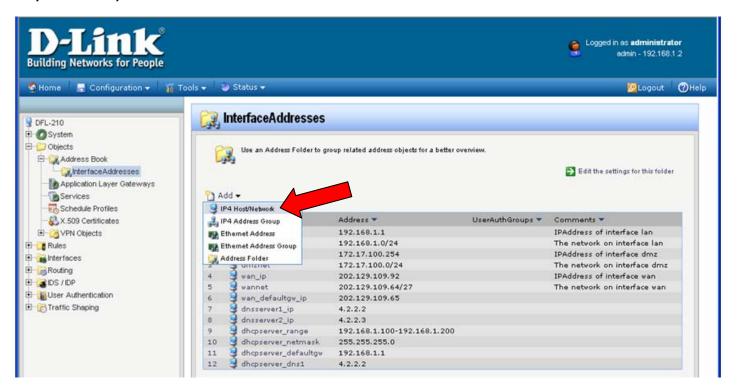

**Step 3.** Under Name enter "FTP\_Server" and under IP Address specify the IP address of the server on your DMZ network. In our example it is 172.17.100.253. Click on OK when done.

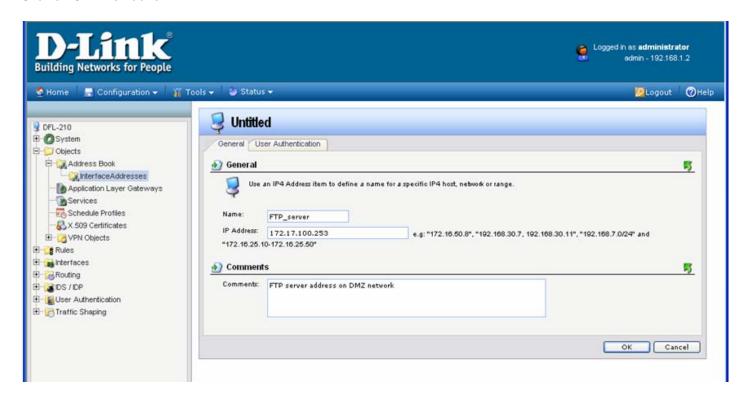

**Step 4.** Add another IP4 Host/Network. This entry is for the additional public IP which will be used to access your FTP server. Under Name enter "WAN\_Public\_IP\_2" and under IP Address specify the second public IP address. Click on OK when done.

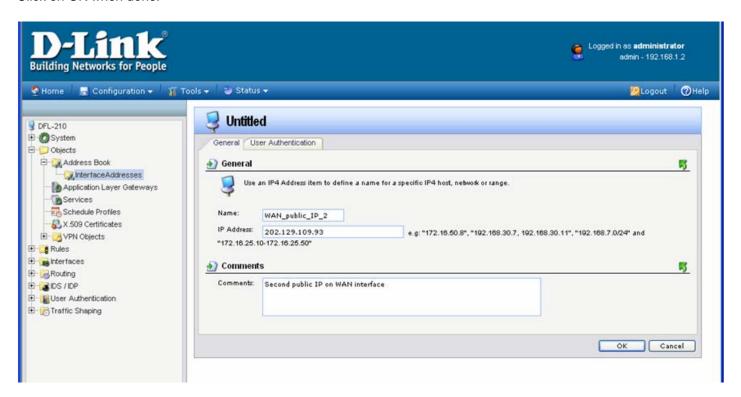

**Step 5.** In the menu on the left select Interfaces > ARP Table. Click on Add > ARP Entry. Add new ARP Entry. Under Mode select Publish. Interface – WAN. Under IP Address select the WAN\_public\_IP\_IP\_2 created in Step 4. Click on OK when done.

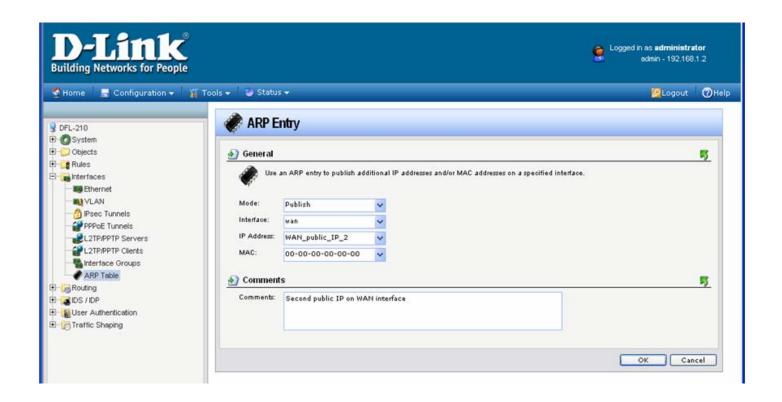

**Step 6.** In the menu on the left select IP Rules > WAN to DMZ. Click on Add > IP Rule.

Set a rule "FTP\_map". Under Action select SAT. Since in our example we are setting up an FTP server, under Service we are selecting "ftp-inbound".

Set Source Interface as "any", Source Network: "all-nets". Destination Interface: "WAN", Destination Network: "WAN\_public\_IP\_2".

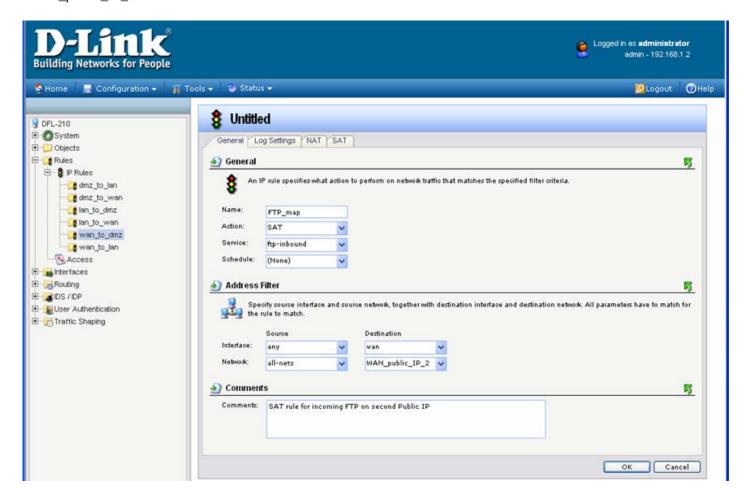

**Step 7.** Click on SAT tab on top. Select the Destination IP Address option. Under New IP Address select the "FTP\_Server" option.

Click on OK when done.

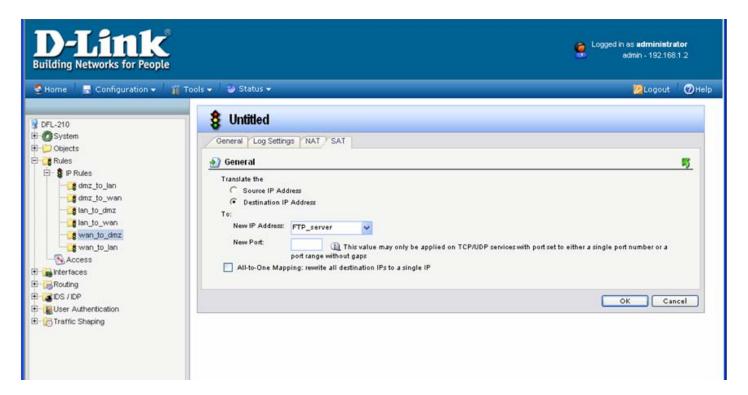

Step 8. Create another IP Rule to allow FTP traffic.

Set Name as Allow\_FTP. Under Action select Allow. Under Service choose "FTP-inbound".

Set Source Interface as "any", Source Network: "all-nets". Destination Interface: "WAN", Destination Network: "WAN\_public\_IP\_2".

Click on OK when done.

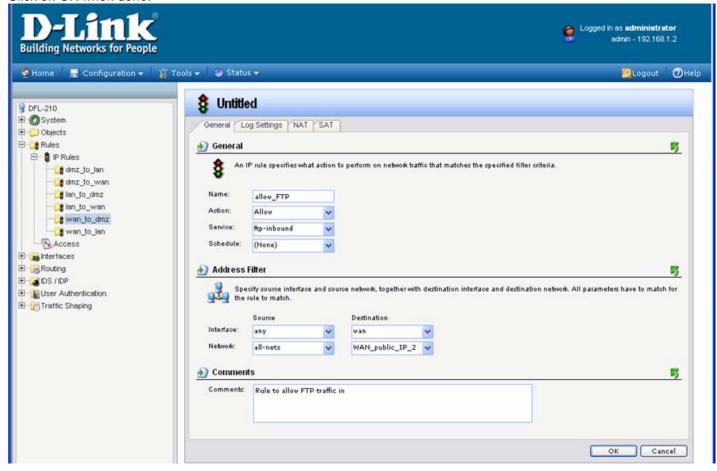

Step 9. Save the new configuration. In the top menu bar click on Configuration and select "Save and Activate".

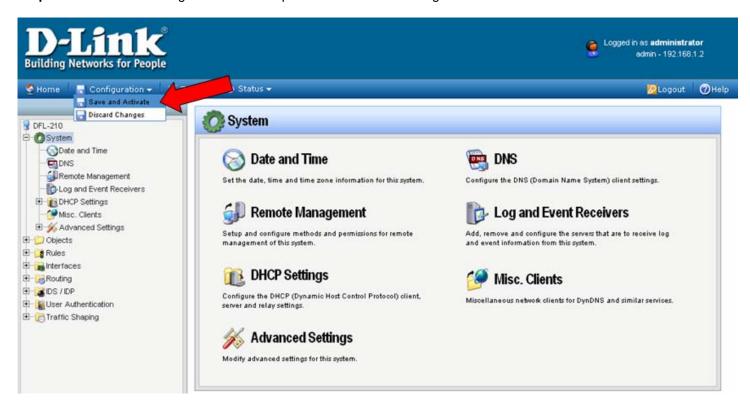

Click on OK to confirm the new settings activation:

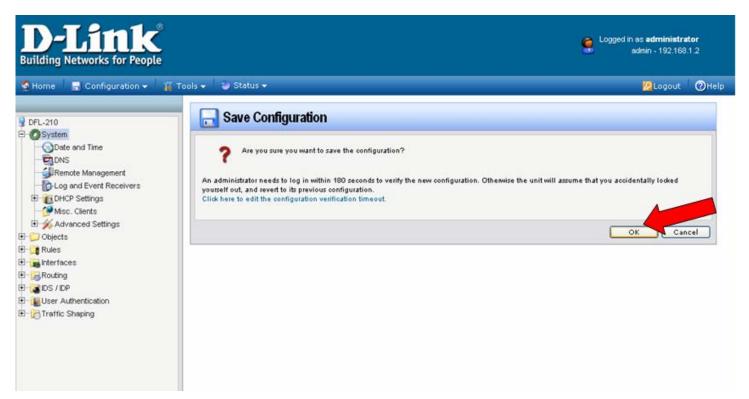

Wait 15 seconds for the Firewall to apply the new settings.